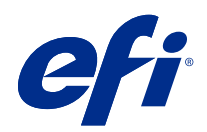

# Fiery Driver Configurator

© 2022 Electronics For Imaging, Inc. Die in dieser Veröffentlichung enthaltenen Informationen werden durch den Inhalt des Dokuments Rechtliche Hinweise für dieses Produkt abgedeckt.

## Inhalt

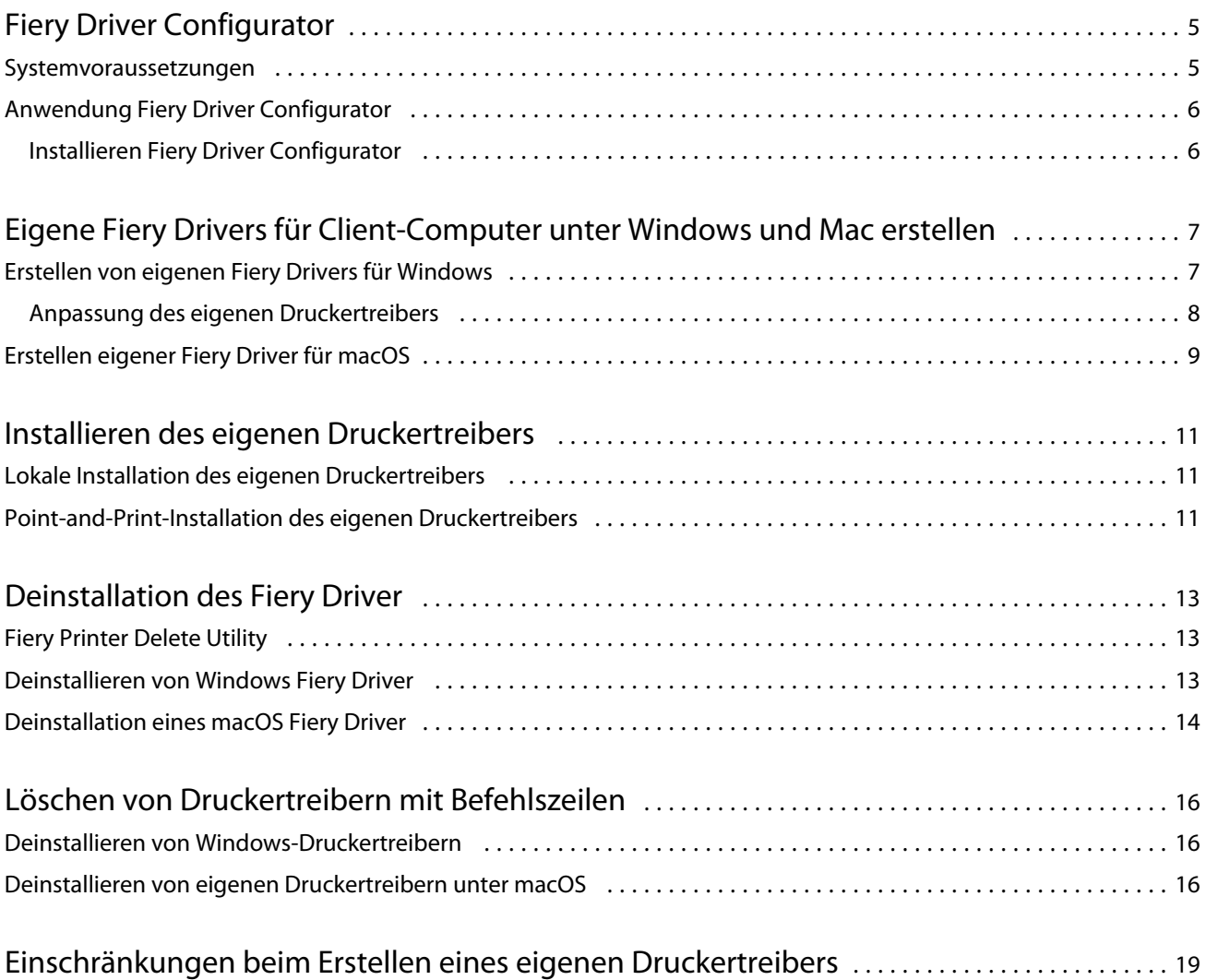

Fiery Driver Configurator Inhalt 4

### <span id="page-4-0"></span>Fiery Driver Configurator

Der Fiery Driver Configurator ist eine eigenständige Windows-Anwendung, mit der Administratoren eigene Fiery PS Drivers für Windows-Clientcomputer erstellen können.

Durch Speichern der Konfigurationsdatei des Windows-Fiery Driver Configurator und anschließendes Verwenden des dazugehörigen macOS-Fiery Driver Configurator kann ein macOS-Druckertreiberpaket erstellt werden.

Der Fiery Driver Configurator erstellt im Wesentlichen einen vereinfachten Druckertreiber, der beispielsweise den Bedürfnissen einer bestimmten Gruppe oder Geschäftseinheit innerhalb eines Unternehmens entspricht.

Der Administrator kann Funktionen ein-/ausblenden und sperren/entsperren sowie Standardeinstellungen für die Druckoptionen festlegen.

Wenn Sie einen eigenen Fiery Driver für Windows erstellen, können Sie den gleichen eigenen Fiery Driver auch für macOS erstellen.

#### Systemvoraussetzungen

Der Fiery Driver Configurator stellt bestimmte Mindestanforderungen an das Betriebssystem und die Fiery Driver-Unterstützung.

Sie können Fiery Driver Configurator auf den folgenden Betriebssystemen installieren:

- **•** Windows 11
- **•** Windows 10
- **•** Windows 8.1
- **•** Windows 8
- **•** Windows 7
- **•** Windows Server 2008
- **•** Windows Server 2012:
- **•** Windows Server 2012 R2
- **•** Windows Server 2016
- **•** Windows Server 2019
- **•** Windows Server 2022
- **•** Mac OS X v10.7 und höher

Fiery Driver v4.8 und höher wird unterstützt.

Eine Liste der unterstützten Fiery Driver Configurator-kompatiblen Fiery PS Drivers finden Sie unter [EFI-](http://www.efi.com/support-and-downloads/download-center/)[Druckertreiber.](http://www.efi.com/support-and-downloads/download-center/)

### <span id="page-5-0"></span>Anwendung Fiery Driver Configurator

Die Anwendung Fiery Driver Configurator kann auf einem Windows oder Mac Client-Computer installiert sein.

#### **Installieren Fiery Driver Configurator**

Sie können den Fiery Driver Configurator lokal installieren, um einen eigenen Fiery Drivers auf einem Windowsoder Mac-Client-Computer zu erstellen.

Der Fiery Driver Configurator kann von der EFI Support-Website heruntergeladen werden.

- **1** Navigieren Sie zu [Unterstützung & Downloads.](http://www.efi.com/support-and-downloads/downloads/)
- **2** Klicken Sie im Abschnitt Fiery Produkte auf Fiery Treiber und Dienstprogramme.
- **3** Damit Sie Updates für die Systemsoftware und die zugehörige Dokumentation herunterladen können, müssen Sie sich registrieren. Klicken Sie auf Absenden, nachdem Sie die für die Registrierung benötigten Informationen eingegeben haben.
- **4** Klicken Sie im "Download Center" auf die Registerkarte Anwendungssoftware und Tools.
- **5** Wählen Sie in der Liste Software-Auswahl die Option Fiery Driver und in der Liste Versions-Auswahl die Option Fiery Driver Configurator aus, und klicken Sie auf Suchen.
- **6** Klicken Sie auf Herunterladen für Ihr unterstütztes Betriebssystem (Windows oder Mac).
- **7** Klicken Sie auf Annehmen, um Ihr Einverständnis mit den Bestimmungen der Lizenzvereinbarung zu erklären.
- **8** Doppelklicken Sie auf die heruntergeladene .exe- (Windows) bzw. .dmg-Datei (Mac) und befolgen Sie die angezeigten Anweisungen.

## <span id="page-6-0"></span>Eigene Fiery Drivers für Client-Computer unter Windows und Mac erstellen

Mit dem Fiery Drivers können Sie eigene Fiery Driver Configurator für Client-Computer unter Windows und Mac erstellen.

### Erstellen von eigenen Fiery Drivers für Windows

Sie können eigene Fiery Drivers für Client-Computer unter Windows erstellen.

- **1** Um die Anwendung zu öffnen, navigieren Sie zu Start > Alle Programme > Fiery > Fiery Driver Configurator und klicken Sie auf Fiery Driver Configurator.
- **2** Klicken Sie auf Durchsuchen, um zum Ordner mit dem Fiery Driver-Installationsprogramm zu wechseln. Wählen Sie die Datei oemsetup.inf, um fortzufahren.
- **3** Um sich im Netzwerk mit einem Fiery server zu verbinden, aktivieren Sie das Kontrollkästchen Zur Ergebnisoptimierung mit Fiery Server verbinden und klicken dann auf Verbinden, um den Fiery server zu lokalisieren (falls verfügbar).

Wenn Sie sich mit dem Fiery server verbinden, zeigt der Fiery Driver Configurator die auf dem Drucker installierten Optionen an (z. B. Weiterverarbeitungssysteme und Optionspakete), die angepasst werden können, sowie die Einstellungen der bidirektionalen Kommunikationsfunktionen.Wenn keine Verbindung zu einem Fiery server besteht, können sie nicht angepasst werden.

**4** Klicken Sie auf Bearbeiten, um den Druckertreiber anzupassen. Daraufhin wird das Fenster Auftragseigenschaften geöffnet. Die verfügbaren Druckertreiberoptionen werden mit zusätzlichen Symbolen angezeigt, mit denen Sie Elemente und Registerkarten sperren oder entsperren bzw. einoder ausblenden können.

**Hinweis:** Es wird empfohlen, alle nicht verwendeten Optionen auszublenden, um den eigenen Druckertreiber zu vereinfachen.

- **5** Passen Sie die Register, die Druckoptionen und die Standardeinstellungen wie folgt an.
	- **•** Wählen Sie ein Register und klicken Sie auf Register sperren oder Register ausblenden.
		- **•** Wenn ein Register gesperrt wurde, ist es im Druckertreiber zu sehen, kann jedoch vom Benutzer nicht verändert werden.
		- **•** Wenn ein Register ausgeblendet ist, wird es im Druckertreiber nicht angezeigt.

8

- <span id="page-7-0"></span>**•** Sie können alle Druckoptionen oder Optionskategorien Sperren bzw. Entsperren. Sie können sie Ausblenden bzw. Einblenden. Klicken Sie dazu auf das entsprechende Symbol neben der Druckoption oder wählen Sie die Standardeinstellungen.
	- **•** Wenn eine Druckoption gesperrt ist, kann der Benutzer sie im Druckertreiber nicht ändern. Wenn eine Druckoption ausgeblendet ist, wird sie im Druckertreiber nicht angezeigt.
	- **•** Sie können Standardeinstellungen sperren, sodass sie immer aktiviert sind und der Benutzer sie nicht ändern kann.
- **•** Klicken Sie nach der Auswahl auf OK.

Klicken Sie auf Zurücksetzen, um die Werkstandards des Treiberregisters, der Druckoptionen und der Einstellungen wiederherzustellen.

**Hinweis:** Die Registerkarte Schnellzugriff kann nicht angepasst werden und verfügt nicht über die Schaltflächen Registerkarte sperren oder Registerkarte ausblenden.

- **6** Wechseln Sie zum gewünschten Speicherort und speichern Sie das Fiery Driver Paket.
- **7** Aktivieren Sie das Kontrollkästchen Anpassungsdatei für den Mac OS Treiber speichern, um die .xml-Datei zu erstellen und den Fiery Driver für Client-Computer unter Mac anzupassen.
- **8** Klicken Sie auf Speichern, um den eigenen Fiery Driver für Windows zu speichern und zu exportieren.

Sie können den eigenen Windows Druckertreiber mit setup.exe installieren. Er kann auch als gemeinsam genutzter Druckertreiber von einem Windows-Server aus konfiguriert werden. Verbinden Sie den Windows-Server und den Client-Computer mit Point and Print.

#### **Anpassung des eigenen Druckertreibers**

Der Fiery Driver Configurator ermöglicht die Anpassung eines zuvor erstellten eigenen Druckertreibers.

**Hinweis:** Sie können einen zuvor erstellten Windows-Druckertreiber anpassen.

- **1** Um die Anwendung zu öffnen, navigieren Sie zu Start > Alle Programme > Fiery > Fiery Driver Configurator und klicken Sie auf Fiery Driver Configurator.
- **2** Klicken Sie auf Durchsuchen, um zum Speicherort des Ordners zu navigieren, in dem sich der Fiery Driver befindet, der zuvor mit Fiery Driver Configurator konfiguriert wurde. Wählen Sie die Datei oemsetup.inf, um fortzufahren.
- **3** Um sich im Netzwerk mit einem Fiery server zu verbinden, aktivieren Sie das Kontrollkästchen Zur Ergebnisoptimierung mit Fiery Server verbinden und klicken dann auf Verbinden, um den Fiery server zu lokalisieren (falls verfügbar).

Wenn Sie sich mit dem Fiery server verbinden, zeigt der Fiery Driver Configurator die auf dem Drucker installierten Optionen an (z. B. Weiterverarbeitungssysteme und Optionspakete), die angepasst werden können, sowie die Einstellungen der bidirektionalen Kommunikationsfunktionen.Wenn keine Verbindung zu einem Fiery server besteht, können sie nicht angepasst werden.

**4** Klicken Sie auf Bearbeiten, um den zuvor erstellten eigenen Druckertreiber anzupassen. Daraufhin wird das Fenster Auftragseigenschaften angezeigt. Sie können sich alle zuvor festgelegten Einstellungen ansehen und gemäß den neuen eigenen Anforderungen anpassen. Die verfügbaren Druckertreiberoptionen werden mit zusätzlichen Symbolen angezeigt, mit denen Sie Elemente und Registerkarten sperren oder entsperren bzw. ein- oder ausblenden können.

- <span id="page-8-0"></span>**5** Passen Sie die Register, die Druckoptionen und die Standardeinstellungen wie folgt an:
	- **•** Wählen Sie ein Register und klicken Sie auf Register sperren oder Register ausblenden.
		- **•** Wenn ein Register gesperrt wurde, ist es im Druckertreiber zu sehen, kann jedoch vom Benutzer nicht verändert werden.
		- **•** Wenn ein Register ausgeblendet ist, wird es im Druckertreiber nicht angezeigt.
	- **•** Sie haben die Möglichkeit, alle Druckoptionen oder Optionskategorien zu Sperren bzw. zu Entsperren. Sie können sie Ausblenden bzw. Einblenden. Klicken Sie dazu auf das entsprechende Symbol neben der Druckoption oder wählen Sie die Standardeinstellungen.
		- **•** Wenn eine Druckoption gesperrt ist, kann der Benutzer sie im Druckertreiber nicht ändern. Wenn eine Druckoption ausgeblendet ist, wird sie im Druckertreiber nicht angezeigt.
		- **•** Sie können Standardeinstellungen sperren, sodass sie immer aktiviert sind und der Benutzer sie nicht ändern kann.
	- **•** Klicken Sie nach der Auswahl auf OK.

Klicken Sie auf Zurücksetzen, um die Werkstandards des Treiberregisters, der Druckoptionen und der Einstellungen wiederherzustellen.

- **6** Wechseln Sie zum gewünschten Speicherort und speichern Sie das Fiery Driver Paket.
- **7** Aktivieren Sie das Kontrollkästchen Anpassungsdatei für den Mac OS Treiber speichern, um die .xml-Datei zu erstellen und den Fiery Driver für Client-Computer unter Mac anzupassen.
- **8** Geben Sie für den angepassten eigenen Druckertreiber einen neuen Speicherort an. Wenn Sie einen neuen Speicherort festlegen, bleibt der ursprüngliche eigene Druckertreiber erhalten und der neu angepasste eigene Druckertreiber wird als unabhängige Instanz gespeichert.
- **9** Klicken Sie auf Speichern, um den eigenen Fiery Driver für Windows zu speichern und zu exportieren. Sie können den eigenen Druckertreiber mit setup.exe installieren. Er kann auch als gemeinsam genutzter Druckertreiber von einem Windows-Server aus konfiguriert werden. Verbinden Sie den Windows-Server und den Client-Computer mit Point and Print.

### Erstellen eigener Fiery Driver für macOS

Sie können eigene Fiery Drivers für Client-Computer unter Mac erstellen.

- **1** Öffnen Sie den Ordner Anwendungen > Fiery > Fiery Driver Configurator und doppelklicken Sie auf das Symbol Fiery Driver Configurator.
- **2** Klicken Sie auf Browse, um zum Speicherort der Konfigurationsdatei .xml zu browsen, die vom Fiery Driver Configurator in Windows für den Client-Computer unter macOS erstellt wurde.

**3** Gehen Sie zum Speicherort der Datei Fiery Printer Driver.pkg, um den eigenen Druckertreiber für macOS zu erstellen.

Der standardmäßige Speicherort der Datei Fiery Printer Driver.pkg ist der Speicherort der .xml in Schritt [2](#page-8-0) auf Seite 9. Befindet sich die Datei Fiery Printer Driver.pkg nicht in diesem Ordner, gehen Sie zum entsprechenden Ordner.

Der Desktop ist der standardmäßige Speicherort für die Datei Fiery Printer Driver.pkg.

**4** Browsen Sie zu einem Speicherort, um den neuen eigenen Druckertreiber zu speichern.

Standardmäßig wird der Druckertreiber auf dem Desktop gespeichert. Sie können jedoch auch einen anderen Ordner auswählen.

**5** Klicken Sie auf Konfigurieren, um den eigenen macOS Fiery Driver zu speichern.

Der Treiber Fiery Printer Driver\_N.pkg wird im gewählten Ordner gespeichert. "N ist eine Nummer für den Treiber, falls mehrere Fiery Printer Driver Pakete auf dem Computer zur Verfügung stehen.

Der eigene Druckertreiber kann wie jeder andere Fiery Driver für macOS installiert werden.

### <span id="page-10-0"></span>Installieren des eigenen Druckertreibers

Nachdem Sie den eigenen Druckertreiber erstellt haben, können Sie ihn auf dem Client-Computer lokal oder mit der SMB-Druckfunktionalität installieren.

#### Lokale Installation des eigenen Druckertreibers

Nachdem Sie den eigenen Druckertreiber erstellt haben, können Sie ihn lokal auf dem Client-Computer installieren.

Windows-Fiery Drivers: Suchen Sie Print Drivers\_N. N ist dabei eine Nummer, wenn mehrere Fiery Driver-Installer auf dem Computer verfügbar sind. Doppelklicken Sie zur Installation der eigenen Fiery Drivers auf setup.exe im Ordner <Produktname>\Druckertreiber\Ps\_drvr. "Produktname" ist dabei der Fiery server.

Hinweis: Verwenden Sie nicht den Windows Assistenten "Drucker hinzufügen" in "Geräte und Drucker" der Windows Systemsteuerung.

Mac OS-Fiery Drivers: Suchen Sie nach der Datei Fiery Printer Driver\_N.pkg. N ist dabei eine Nummer, falls mehrere Fiery Driver-Pakete auf dem Computer verfügbar sind. Öffnen Sie sie mit Doppelklick und befolgen Sie die Anweisungen auf dem Bildschirm, um den Druckertreiber zu installieren.

### Point-and-Print-Installation des eigenen Druckertreibers

Die SMB-Druckfunktionalität (auch als Windows- oder WINS-Drucken bezeichnet) bietet die Möglichkeit, die PostScript-Druckertreiber per Point-and-Print auf einem Windows-Client-Computer zu installieren.

Wenn Sie einen eigenen Druckertreiber mit Point-and-Print installieren und diesen auf 32- und 64-Bit-Plattformen verwenden, müssen Sie zuerst einen nicht für das Betriebssystem/die Plattform spezifischen Drucker (auch als "nicht nativ" bezeichnet) und dann den spezifischen Treiber für das Betriebssystem/die Plattform (auch als "nativ" bezeichnet) auf dem Fiery server oder in dem System installieren, in dem die Warteschlange zum Drucken freigegeben wird.

Wenn Sie zum Beispiel einen 64-Bit-Fiery server zum Freigeben der Druckerwarteschlange einrichten, muss der Administrator zuerst den 32-Bit-Treiber (nicht nativ) und dann den 64-Bit-Treiber (nativ) installieren.

Beachten Sie Folgendes, wenn Sie den eigenen Druckertreiber auf einem Windows-64-Bit-Computer installieren:

- **•** Wenn Sie die Freigabe auf einem 64-Bit-Computer mit Windows Server 2012 R2 oder auf einem 64-Bit-Computer unter Windows 8.1 einrichten möchten, installieren Sie den 32-Bit-Treiber auf dem Windows-Computer über die Eigenschaften des Druckservers und installieren Sie dann den 64-Bit-Treiber über die setup.exe im eigenen Treiberpaket.
- **•** Wenn Sie die Freigabe auf einem 32-Bit-Computer unter Windows 8.1 einrichten möchten, installieren Sie den 64-Bit-Treiber auf dem Computer über die Eigenschaften des Druckservers und installieren Sie dann den 32-Bit-Treiber über die setup.exe im eigenen Treiberpaket.
- **•** Wenn Sie die Freigabe auf einem 64-Bit-Computer unter Windows 7 einrichten möchten, installieren Sie den 32-Bit-Treiber auf einem 32-Bit-Computer mit Windows XP über die Eigenschaften des Druckservers und installieren Sie dann den 64-Bit-Treiber über setup.exe direkt auf dem 64-Bit-Computer unter Windows 7.
- **•** Wenn Sie die Freigabe auf einem 32-Bit-Computer unter Windows 7 einrichten möchten, installieren Sie den 64-Bit-Treiber auf einem 64-Bit-Computer mit Windows XP über die Eigenschaften des Druckservers und installieren Sie dann den 32-Bit-Treiber über setup.exe direkt auf dem 32-Bit-Computer unter Windows 7.

## <span id="page-12-0"></span>Deinstallation des Fiery Driver

Sie können den Fiery Driver von einem Clientcomputer aus deinstallieren.

Die Dienstprogramme zur Deinstallation können lokal auf einem Clientcomputer installiert und verwendet werden. Sie müssen keine Verbindung mit dem Fiery Driver herstellen, bevor Sie die Software verwenden.

Je nach Betriebssystem können Sie den Fiery Driver mit den folgenden Methoden deinstallieren:

- **•** Das Fiery Printer Delete Utility von einem Windows-Clientcomputer aus.
- **•** Das Dienstprogramm Fiery Software Uninstaller von einem Mac-Clientcomputer aus.

#### Fiery Printer Delete Utility

Das Fiery Printer Delete Utility kann lokal installiert und verwendet werden, um Fiery Drivers von einem Windows-Clientcomputer zu deinstallieren. Sie müssen keine Verbindung mit dem Fiery server herstellen, bevor Sie die Software verwenden.

Das Printer Delete Utility muss auf dem Windows-Clientcomputer installiert sein, um Druckertreiber zu entfernen.

Das Fiery Printer Delete Utility kann von der EFI Support-Website heruntergeladen werden.

- **1** Navigieren Sie zu [Unterstützung & Downloads.](http://www.efi.com/support-and-downloads/downloads/)
- **2** Klicken Sie im Abschnitt Fiery Produkte auf Fiery Treiber und Dienstprogramme.
- **3** Damit Sie Updates für die Systemsoftware und die zugehörige Dokumentation herunterladen können, müssen Sie sich registrieren. Klicken Sie auf Absenden, nachdem Sie die für die Registrierung benötigten Informationen eingegeben haben.
- **4** Klicken Sie im "Download Center" auf die Registerkarte Anwendungssoftware und Tools.
- **5** Wählen Sie in der Liste Software-Auswahl die Option Fiery Driver und in der Liste Versions-Auswahl die Option Fiery Printer Delete Utility aus, und klicken Sie auf Suchen.
- **6** Suchen Sie die Datei FieryPrinterDeleteUtility.zip in der Ergebnisliste und klicken Sie auf Herunterladen.
- **7** Klicken Sie auf Annehmen, um Ihr Einverständnis mit den Bestimmungen der Lizenzvereinbarung zu erklären.
- **8** Doppelklicken Sie auf die Datei FieryPrinterDeleteUtility.exe und folgen Sie den Anweisungen auf dem Bildschirm.

#### <span id="page-13-0"></span>Deinstallieren von Windows Fiery Driver

Windows Fiery Driver kann mit dem Fiery Printer Delete Utility deinstalliert werden.

- **1** Klicken Sie auf Start > Alle Programme > Fiery > Printer Delete Utility. Das Fenster Printer Delete Utility wird geöffnet und zeigt alle Fiery Drivers an, die auf dem Computer gefunden wurden.
- **2** Führen Sie einen der folgenden Schritte aus:
	- **•** Um einen Drucker zu löschen, aktivieren Sie das Kontrollkästchen neben dem Druckernamen, und klicken Sie auf Ausgewählte Drucker löschen.
	- **•** Um alle installierten Druckertreiber zu löschen, aktivieren Sie das Kontrollkästchen Alle Druckertreiber löschen und klicken Sie auf OK.
- **3** Klicken Sie, nachdem Sie alle gewünschten Druckertreiber gelöscht haben, auf Beenden.

#### Deinstallation eines macOS Fiery Driver

Zum Entfernen des Fiery Driver unter macOS können Sie das Dienstprogramm Fiery Software Uninstaller verwenden

Das Dienstprogramm Fiery Software Uninstaller muss auf dem Client-Computer unter macOS installiert sein.

- **1** Öffnen Sie den Order Anwendungen und doppelklicken Sie auf das Symbol Fiery Software Uninstaller.
- **2** Klicken Sie auf Drucker, um den zugehörigen Bereich anzuzeigen.
- **3** Markieren Sie einen Drucker in der Liste Installierte Drucker.
- **4** Führen Sie einen der folgenden Schritte aus:
	- **•** Klicken Sie auf Drucker und Treiber entfernen, wenn der Druckertreiber und mit ihm alle Druckertreiberdateien entfernt werden sollen.

Wenn Sie sich dafür entscheiden, den Drucker und die zugehörigen Druckertreiberdateien zu entfernen, können Sie immer nur einen der aufgelisteten Drucker markieren.

**•** Klicken Sie auf Drucker entfernen, wenn nur der Drucker aus der Liste Installierte Drucker entfernt werden soll, die zugehörigen Druckertreiberdateien aber installiert bleiben sollen.

Mit dem Deinstallationsprogramm können Sie nur solche Drucker entfernen, die aktuell nicht in Gebrauch und nicht im Dock geöffnet sind.

**Hinweis:** Wenn eine bestimmte Druckertreiberdatei von mehreren Druckern verwendet wird, werden beim Entfernen der betreffenden Druckertreiberdatei automatisch auch alle Drucker entfernt, die den betreffenden Druckertreiber verwenden.

- **5** Geben Sie zur Bestätigung der Löschanforderung im nachfolgenden Fenster das (lokale) Administratorkennwort für Ihren Mac-Computer ein und klicken Sie auf OK.
- **6** Öffnen Sie die Seite Treiber, um zu überprüfen, welche Druckertreiber installiert sind.

**7** Schließen Sie das Fiery Software Uninstaller-Fenster.

### <span id="page-15-0"></span>Löschen von Druckertreibern mit Befehlszeilen

Unter Windows und macOS können Sie die Befehlszeilenfunktionen zum Entfernen des Druckers und des entsprechenden Druckertreibers verwenden.

#### Deinstallieren von Windows-Druckertreibern

Auf einem Windows-Betriebssystem können Sie das Fiery Printer Delete Utility von der Eingabeaufforderung aus verwenden, um einen Drucker und den zugehörigen Druckertreiber mithilfe von Befehlszeilenfunktionen zu entfernen.

Die neuste Version des Visual C++ Redistributable-Pakets muss auf dem Computer installiert sein, auf dem das Fiery Printer Delete Utility ausgeführt wird.

- **1** Installieren Sie das Fiery Printer Delete Utility mit WebTools.
	- a) Starten Sie Ihren Internet- oder Intranet-Browser und geben Sie die DNS oder IP-Adresse des Fiery server ein.
	- b) Erweitern Sie Software-Downloads.
	- c) Klicken Sie auf den Link Druckertreiber im Register Windows und befolgen Sie die angezeigten Installationsanweisungen.
	- d) Navigieren Sie zum lokalen Ordner, in den die Druckertreiber heruntergeladen wurden, und doppelklicken Sie auf den Ordner Fiery Printer Delete Utility.
	- e) Doppelklicken Sie auf die Datei setup.exe und befolgen Sie die angezeigten Installationsanweisungen für das Dienstprogramm.
- **2** Starten Sie die Eingabeaufforderung als Administrator im Windows-System und navigieren Sie zum Installationspfad von Fiery Printer Delete Utility. Das Programm ist unter \Programme\Fiery\Applications3\PrinterDeleteUtility installiert.

**3** Geben Sie den folgenden Befehl ein: **Start /wait Printer Delete Utility.exe** [Optionen]

Die [Optionen] können folgende Werte annehmen:

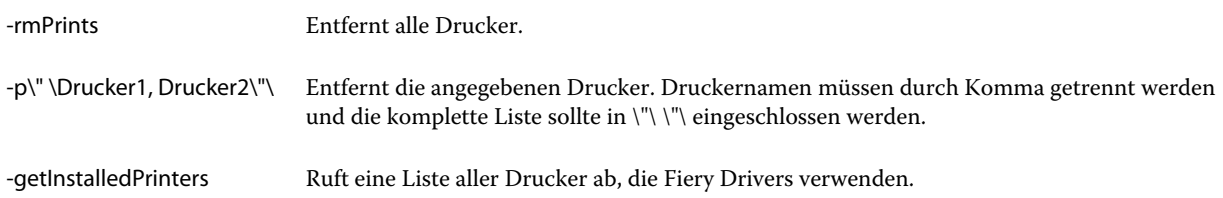

### Deinstallieren von eigenen Druckertreibern unter macOS

Sie können den Fiery Software Uninstaller aus der Terminal-Anwendung verwenden, um einen Drucker und den zugehörigen Druckertreiber mit Befehlszeilenfunktionen unter macOS zu entfernen.

Während des Deinstallionsprozesses fordert der Fiery Software Uninstaller keine Bestätigungen des Benutzers an und fordert ihn z. B. nicht auf, ausgeführte Anwendungen zu schließen, oder fragt, ob Voreinstellungen beibehalten werden sollen.

Wenn eine Anwendung ausgeführt wird, wird sie geschlossen und die Deinstallation wird ohne Bestätigung vom Benutzer fortgesetzt.

- **1** Öffnen Sie die Terminal-Anwendung.
- **2** Geben Sie **sudo FSU -s AktuellerBenutzername Flag** ein.

Dabei kann "AktuellerBenutzername" als **\"\$BENUTZER\"** oder **`whoami`** angegeben werden. Hiermit wird der Speicherort des benutzerspezifischen Ordners Library/Preferences abgerufen.

FSU ist /Fiery Software Uninstaller.app/Contents/MacOS/Fiery Software Uninstaller.

Die [flags] können folgende Werte annehmen:

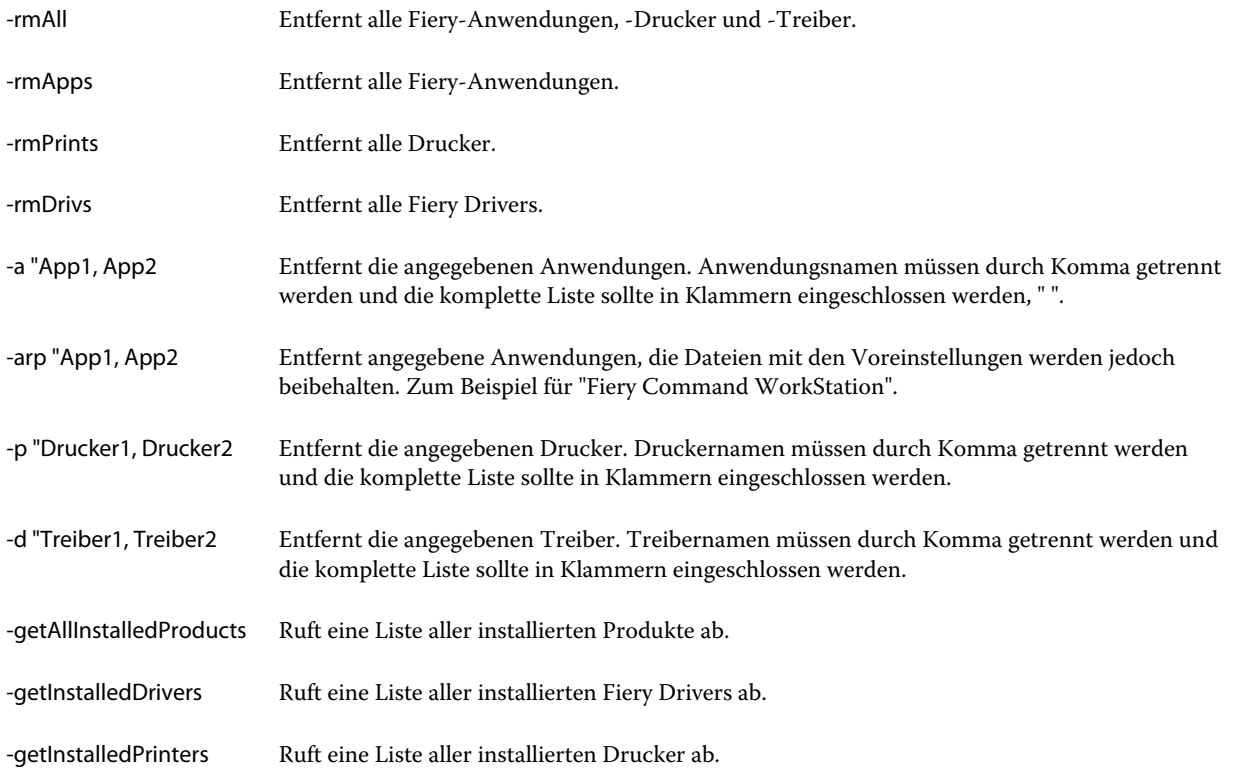

Im Folgenden finden Sie Beispiele für das Entfernen eines Druckertreibers mit den Befehlszeilenfunktionen von Fiery Software Uninstaller.

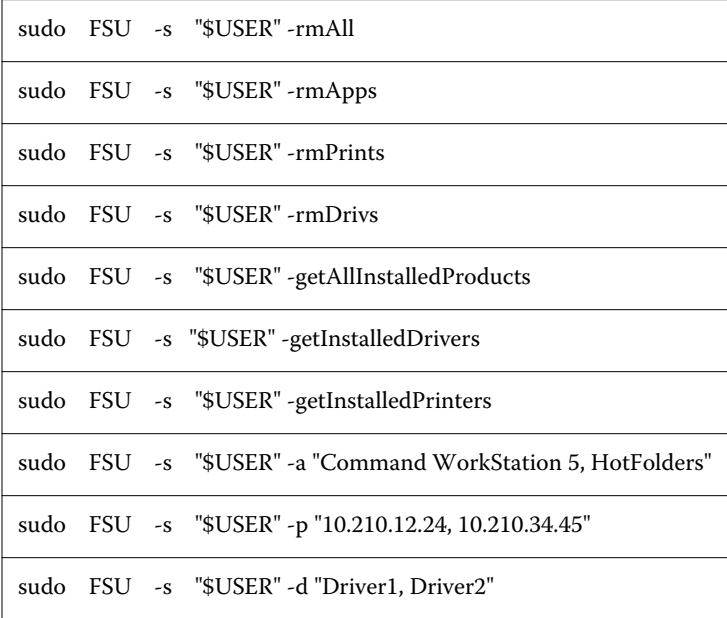

## <span id="page-18-0"></span>Einschränkungen beim Erstellen eines eigenen Druckertreibers

Für eigene Druckertreiber gelten Einschränkungen.

Moderne Workflows, wie im Folgenden beschrieben, können nicht angepasst werden:

- **•** Broschürenerstellung
- **•** Sammelformlayout
- **•** Erweiterte Farbeinstellungen
- **•** Registerkarte Spezialfarbe
- **•** Das Steuerelement Anwenderauthentifizierung in der Benutzeroberfläche wird deaktiviert und es wird nur die Funktion zum Sperren oder Ausblenden angezeigt.

Nachfolgend finden Sie zusätzliche Einschränkungen für eigene Druckertreiber:

- **•** Wenn die Druckoptionen Gemischte Medien, Ausgabepapiergröße oder Papierkatalog ausgeblendet sind, führt dies zu einem eingeschränkten Workflow des eigenen Druckertreibers für den Broschürenerstellung- oder Sammelformlayout-Workflow. Broschürenerstellung und Sammelform können nicht bearbeitet werden.
- **•** Die Einstellungen Broschüre und Sammelform zeigen die jeweiligen Einstellungen beim eigenen Druckertreiber für den Benutzer gesperrt an, ebenso wie die Felder "Gemischte Medien", "Papierkatalog" und "Ausgabepapiergröße".
- **•** Die Druckoption Dokumentgröße ist schreibgeschützt und hat keine Funktion zum Sperren oder Ausblenden.
- **•** Die Druckoption Wasserzeichen wird deaktiviert und weist nur die Funktion Registerkarte sperren oder Registerkarte ausblenden auf.
- **•** Auf einem Fiery server mit Fiery Systemsoftware FS200/200 Pro und früher sind die Grundeinstellungen und Experteneinstellungen auf der Registerkarte Farbe nicht verfügbar oder ausgegraut. Die Registerkarte Farbe kann jedoch mit Registerkarte sperren oder Registerkarte ausblenden für Farbmodus gesperrt bzw. ausgeblendet werden.
- **•** Wenn die Druckoption Wasserzeichen das einzige Steuerelement auf der Registerkarte Stempelung ist, muss die gesamte Registerkarte gesperrt oder ausgeblendet werden, um Wasserzeichen anzupassen.

#### **Einschränkungen für das Erstellen eines eigenen Druckertreibers für einen Mac-Client-Computer**

Die folgenden Steuerelemente können für den macOS-Druckertreiber nicht angepasst werden:

- **•** Dokumentgröße
- **•** Ausrichtung
- **•** Kopien

#### **Einschränkungen für den neu erstellten eigenen Druckertreiber**

- **•** Für eigene Druckertreiber unter Mac-Computern ist die Schaltfläche Anpassen unter Schnellzugriff nicht verfügbar.
- **•** Wenn für einen eigenen Windows- oder macOS-Druckertreiber die Druckoption Kopien auf einen vordefinierten Wert festgelegt wurde (z. B. 5), kann der Wert für Kopien nicht im Fenster Drucken der Anwendung aktualisiert werden.